# USB INTERFACE BELL202 MODEM MODEL: COP-HU

## **DRIVER INSTALLATION MANUAL**

### CONTENTS

| 1. INTRODUCTION |                                                   |   |
|-----------------|---------------------------------------------------|---|
| 1.1             | OUTLINE                                           | 3 |
| 1.2             | PC REQUIREMENTS                                   | 3 |
| 2. SET          | TUP                                               | 4 |
| 2.1             | INSTALLATION                                      | 4 |
| 2.2             | UNINSTALLATION                                    | 5 |
| 2.3             | HOW TO MAKE YOUR PC RECOGNIZE COP-HU VIA USB PORT | 7 |
| 24              | HOW TO CHANGE COM PORT NUMBER                     | 7 |

#### 1. INTRODUCTION

#### 1.1 OUTLINE

This user's manual provides the necessary information and describes the procedures for connecting successfully some our products to a PC by HART communication using this USB device. Please refer to the following steps for a proper use of COP-HU (hereafter called as "device").

- Installation of the device driver in your PC
- Device connection to the USB port of your PC

#### 1.2 PC REQUIREMENTS

The information and procedures provided in this guide are only operative with the following systems.

| Windows 10 (32 bit / 64 bit)<br>Windows 11 (64 bit)                                                    |
|----------------------------------------------------------------------------------------------------|
| Note: The software may not function in certain conditions.                                             |
| Windows, which operates with except Intel or Intel compatible CPU, (Windows RT etc.) is not supported. |
|                                                                                                    |

#### 2. SETUP

#### 2.1 INSTALLATION

For using this device it is necessary to install the driver software in your PC. Downloadable at our web site.

When the driver software is compressed, decompress it and execute "setup.exe." Then follow the instruction in order to complete the installation.

Note: Make sure device is not connected to USB port of your PC during the installation.

Windows Administrator account rights are required in order to install the driver software. When the following dialog appears, click on [Allow] to continue with the installation.

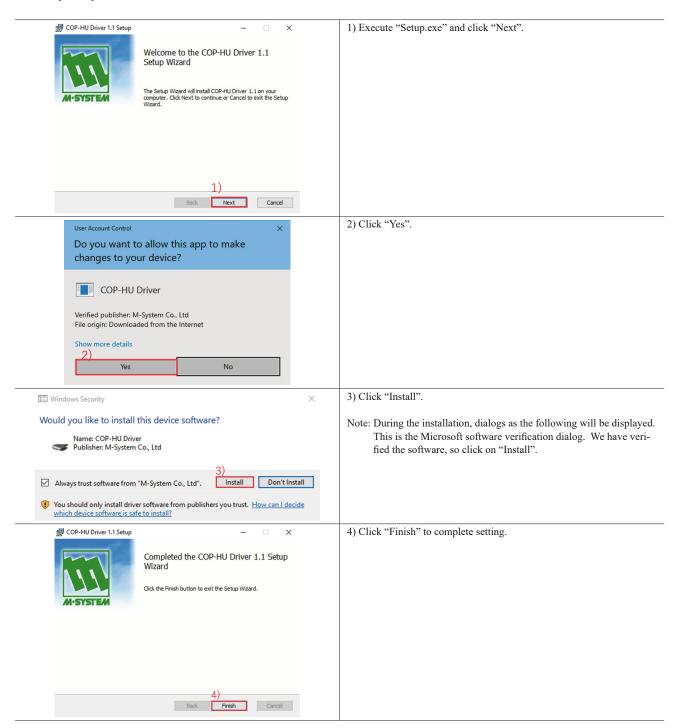

#### 2.2 UNINSTALLATION

If you finished using COP-HU and you want to delete the driver from your computer, uninstall it. For uninstalling, do it from the Setup.exe or "Apps & Features" on Windows.

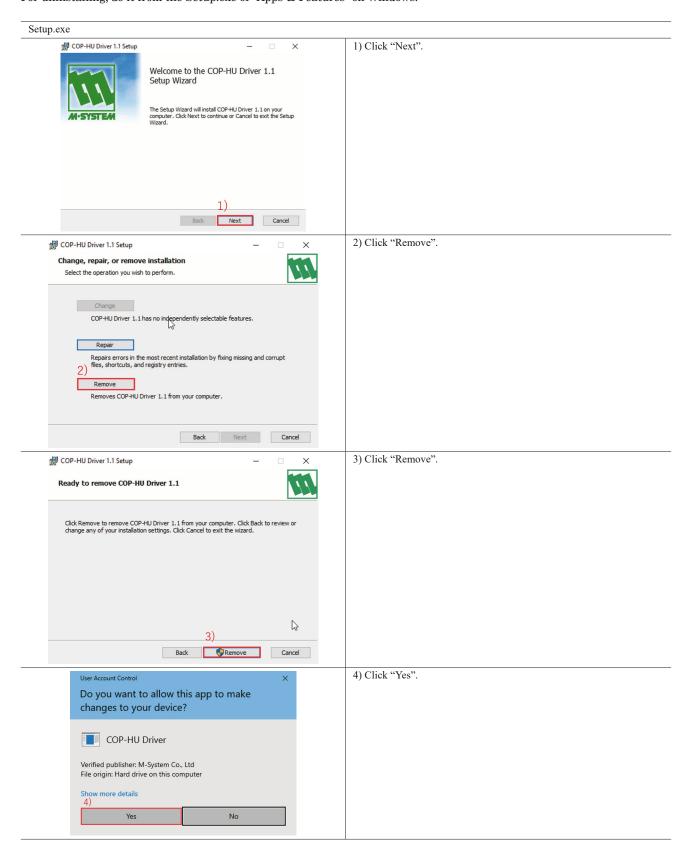

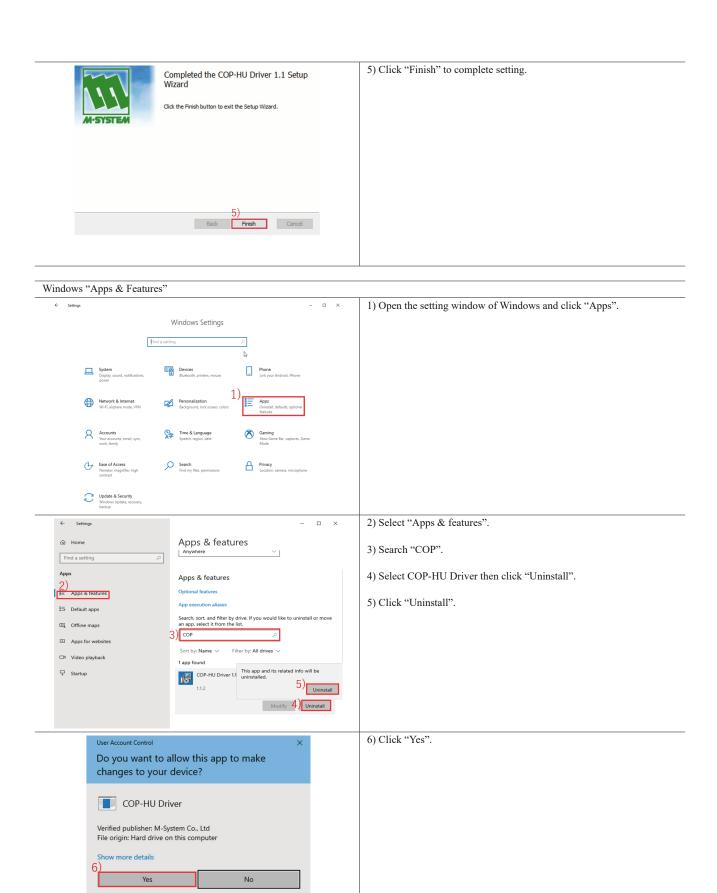

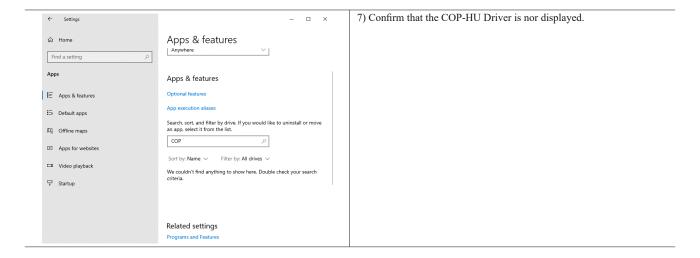

#### 2.3 HOW TO MAKE YOUR PC RECOGNIZE COP-HU VIA USB PORT

Windows recognizes the device connecting it to the USB port of your computer after installing the driver software and installs is automatically.

Note: We recommend connecting always the device in the same USB port. Once the PC has recognized the device allocation on a selected port, an error might ocurre if it is connected it to a different USB port.

#### 2.4 HOW TO CHANGE COM PORT NUMBER

The device is allocated automatically in the COM port that is available. Referring to this, configuration is changeable.

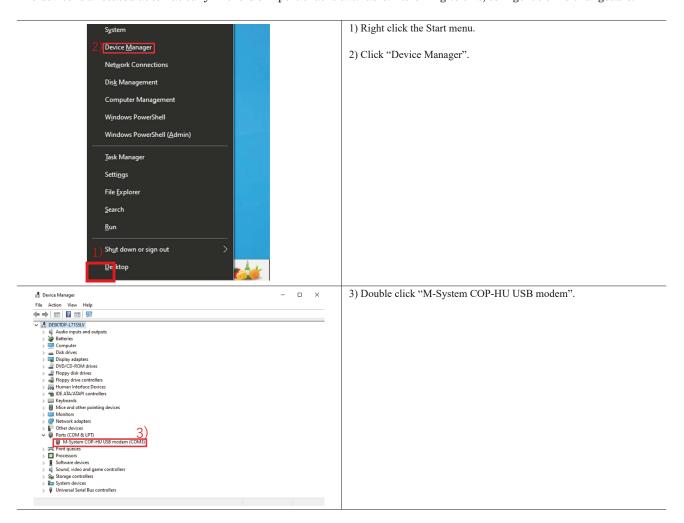

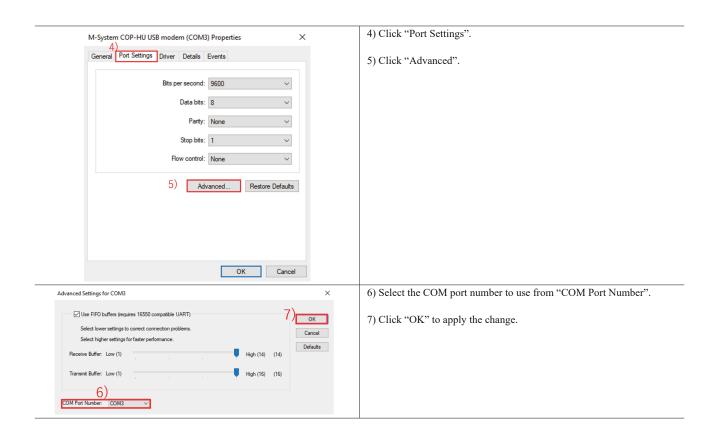